Hello everyone, I'm going to explain how to activate Android Auto and Apple Carplay version of Fiat Tipo 2015 produced 1 April 2017 and equipped with Uconnect 7pollici. This procedure may also work on 500L adapted if somehow, some way will have to be able to experience if you can understand, perhaps making a comparison between a car with or without a Android Auto.

First of a premise, **are not liable for any malfunctions and / or damage to your car might bring, following the execution of this procedure. Who runs it must be aware of the risks run and take responsibility. This procedure could void the car's warranty and certainly infringe the intellectual property rights of FCA, so keep in mind what you are about to do.**

To perform the procedure there are some requirements to be met:

- . Firmware Uconnect 7 release
- . Adapter Cable Obd Elm327 high speed
- . Adapter Obd Blue
- . Multiecuscan 4.2 or later (probably works even earlier)

As for the firmware, you can find the latest version at this address:

## [https://drive.google.com/drive/folders/1OtBlddDbNIXyoYfs4mM1M24JpCoM\\_T4\\_](https://drive.google.com/drive/folders/1OtBlddDbNIXyoYfs4mM1M24JpCoM_T4_)

The download file is VP2R7\_357\_23.00.69.00.zip

Once downloaded is unpacked in a USB key formatted in FAT32, after which will be connected to the car's USB port, which must be turned on and have at least the ignition on. You will be asked if you want to upgrade to the new version, take the confirmation and the update will start. The update process will take approximately 30-40 minutes in which a bar shows the percentage of update performed. If it is not the bar after several minutes, repeat the procedure and if change stick. Just in case the version of the firmware on your stick and that the car corresponds, it means that the firmware is already updated and you do not do the procedure.

The cable you buy is a normal elm327, I personally have taken this:

[https://www.amazon.it/gp/product/B079WL94M4/ref=ppx\\_yo\\_dt\\_b\\_asin\\_title\\_o05\\_s00?ie=UTF8&psc=1](https://www.amazon.it/gp/product/B079WL94M4/ref=ppx_yo_dt_b_asin_title_o05_s00?ie=UTF8&psc=1)

It costs about 25 euro and as the blue adapter I got this:

[https://www.amazon.it/gp/product/B07BZCT2CR/ref=ppx\\_yo\\_dt\\_b\\_asin\\_title\\_o04\\_s00?ie= UTF8 & psc = 1](https://www.amazon.it/gp/product/B07BZCT2CR/ref=ppx_yo_dt_b_asin_title_o04_s00?ie=UTF8&psc=1)

For software, here is the link:

## <https://www.multiecuscan.it/>

cost 59 euro.

Once you have all the cables, installed ready (drivers) on the PC, and multiecuscan the latest firmware installed, you can proceed with the activation.

First, you must properly set up the interface in multiecuscan. With this type of cable I have set high speed, so you have to click Settings, select the Interface tab and set high speed. Comm port should detect it automatically.

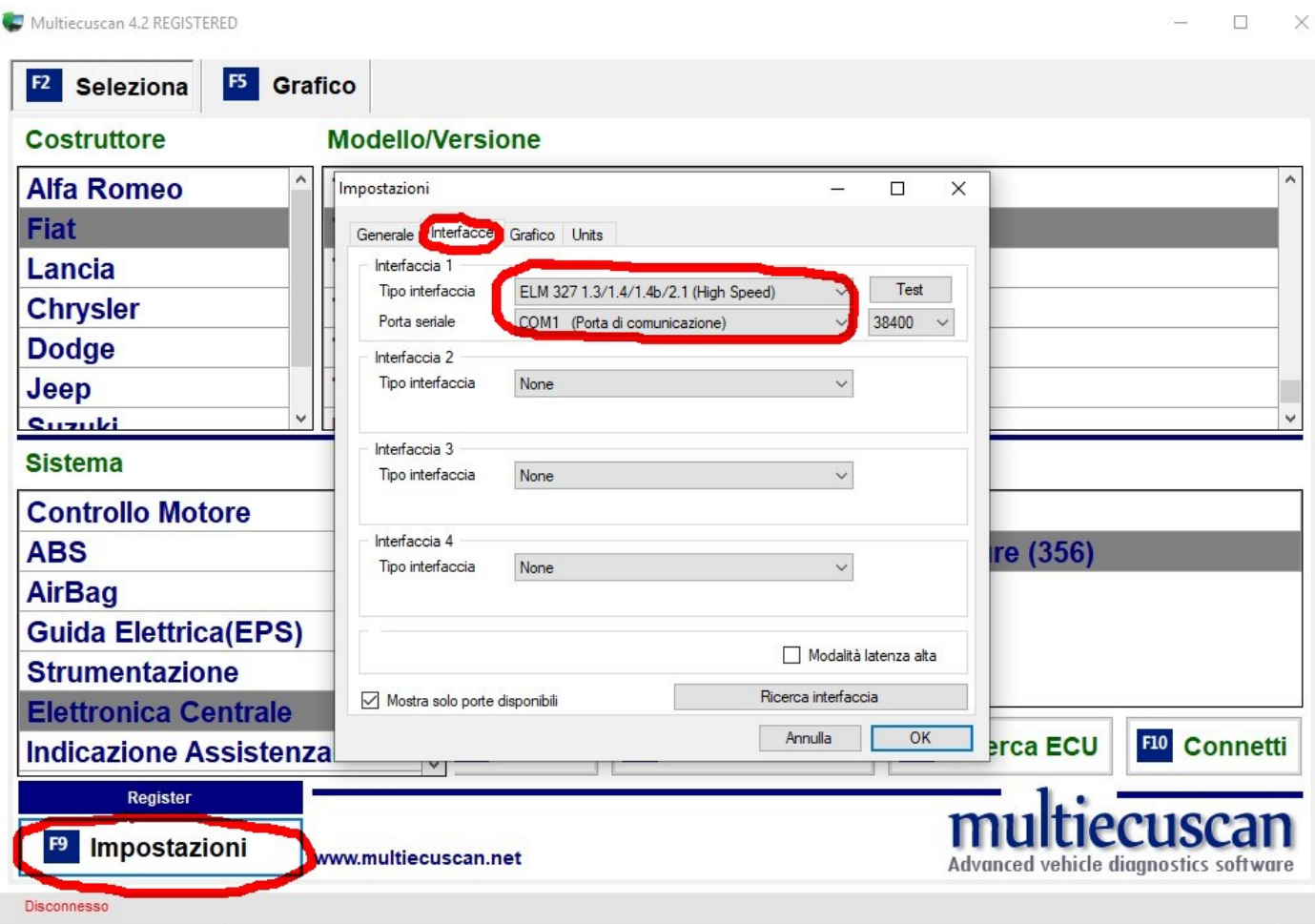

After that, connect the cable to the elm Obd taken WITHOUT blue car adapter, for the moment.

Then you will select the correct profile of your car, in this case as an example I selected the 1.4 petrol, selected from the side menu Central Electronics and finally Can setup / proxy alignment.

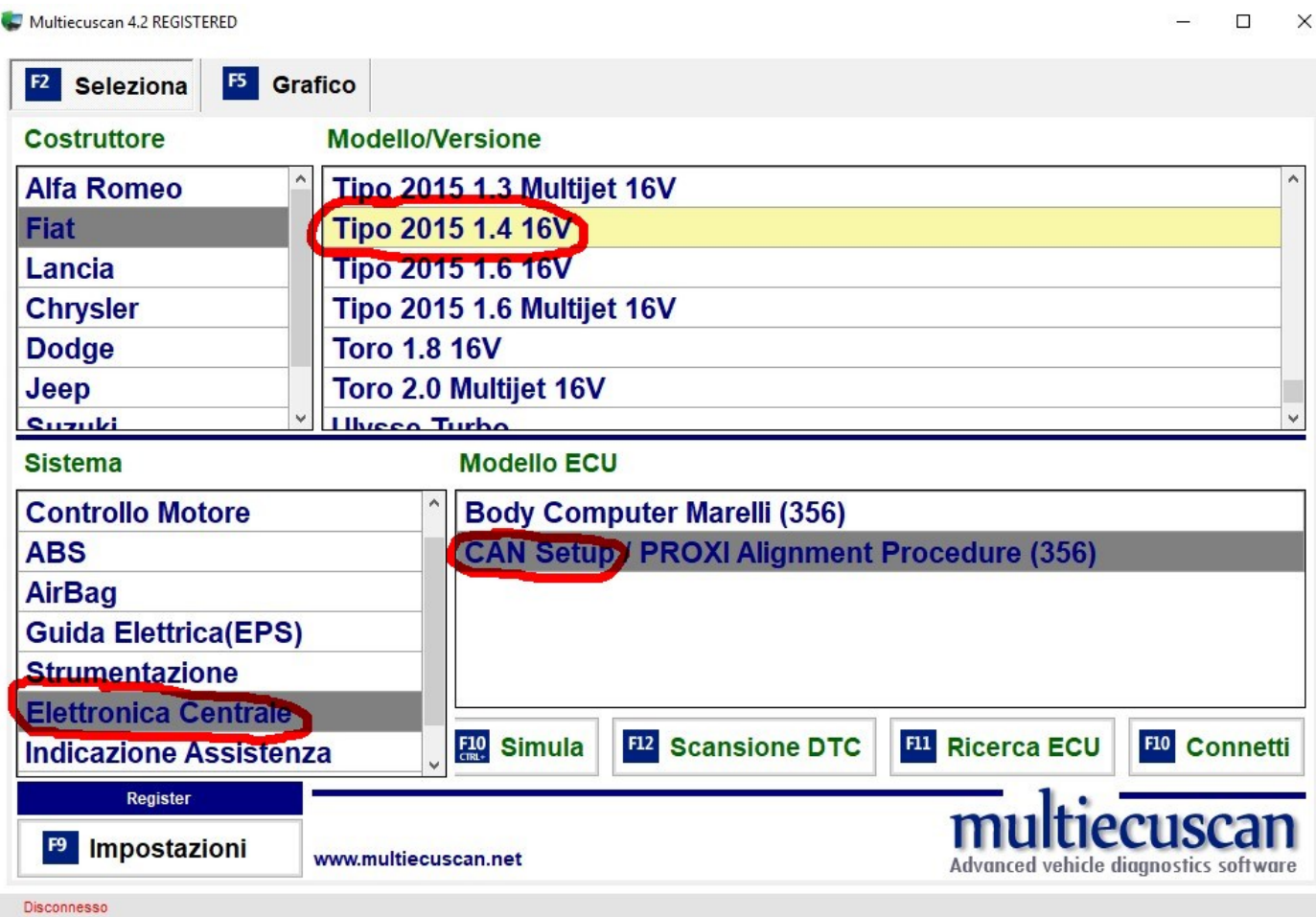

At this point you turn on the car's ignition and click connect, and after a few seconds, if all goes well, the PC will connect. You could get out a message telling you that there are no alignment problems in the car and if you want to continue, how about you and move on.

Once connected, click adjustment at the top right and then do the following combination of keys:  $control + alt + c$ 

It will be released a screen called "custom proxy" which sets forth the entire configuration of the car in the form of hexadecimal bytes. Normally a type that does not have active and Carplay AA, has a configuration of up to 157 bytes with 157 bytes of value 00.

**For safety, make a backup of the proxy configuration by control + c on the data and pasting them into a text document, in case there was need to restore the original configuration.**

Now comes the crucial point, the value of 157 bytes must change to 01 and add another 3 bytes up to 160, with 160 value to 01.

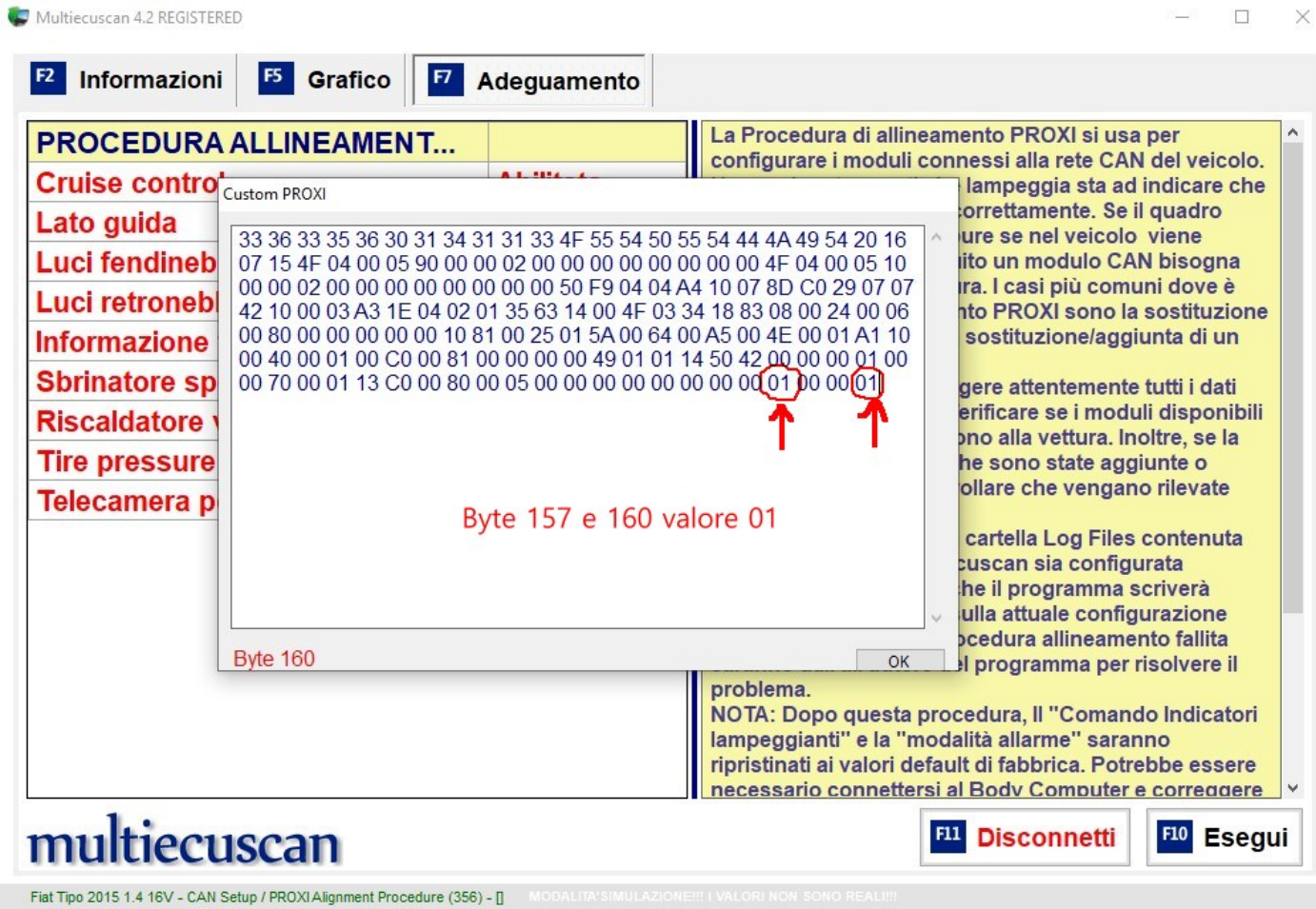

Attention, on some models is made is a different procedure, to be activated with the byte value 80 235, adding zeros until you get the same bytes.

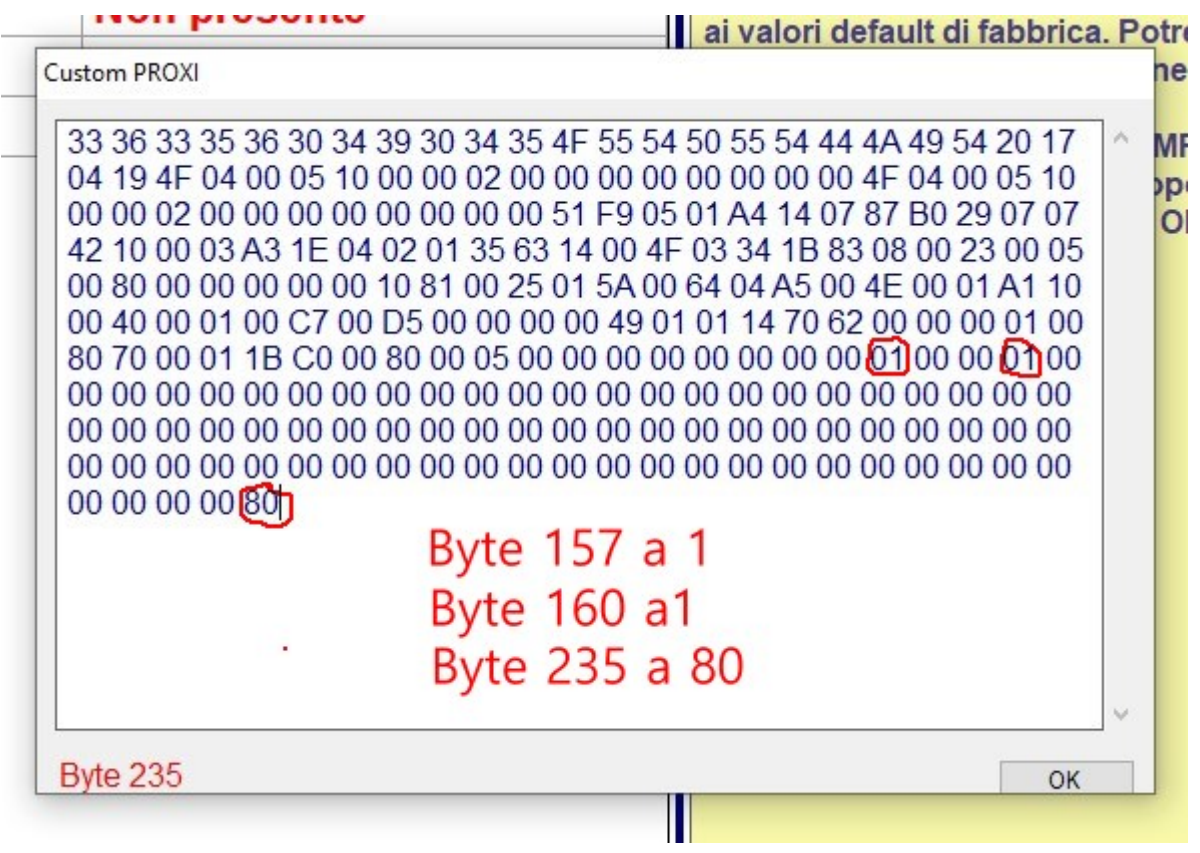

Once changed the proxy settings, click run, the program will warn you that you changed the configuration file which length is correct, then go ahead and start the proxy array.

During the alignment will turn on the various displays and alarms in the cockpit, everything is normal, is the alignment that runs.

At a certain point will come out a message in which there will be asked to connect the blue Obd adapter previously cited, and then disconnect the elm327 car, connect the blue all'elm327 and reconnect the car adapter, then click on the Green Y (yes) and alignment will continue for climate sections and uconnect until come to an end with an alignment completed warning and turn the key off.

Turn the key off and just go back to turn it on, connect your phone to the USB socket with a cable and voila, it appears the Android Auto icon or Carplay, depending on the phone you own, have fun with your new functions .

End of the guide.

By Konrad70 & Alessandro

03/19/2019